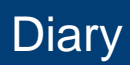

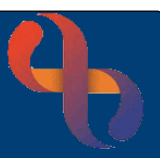

### **Contents**

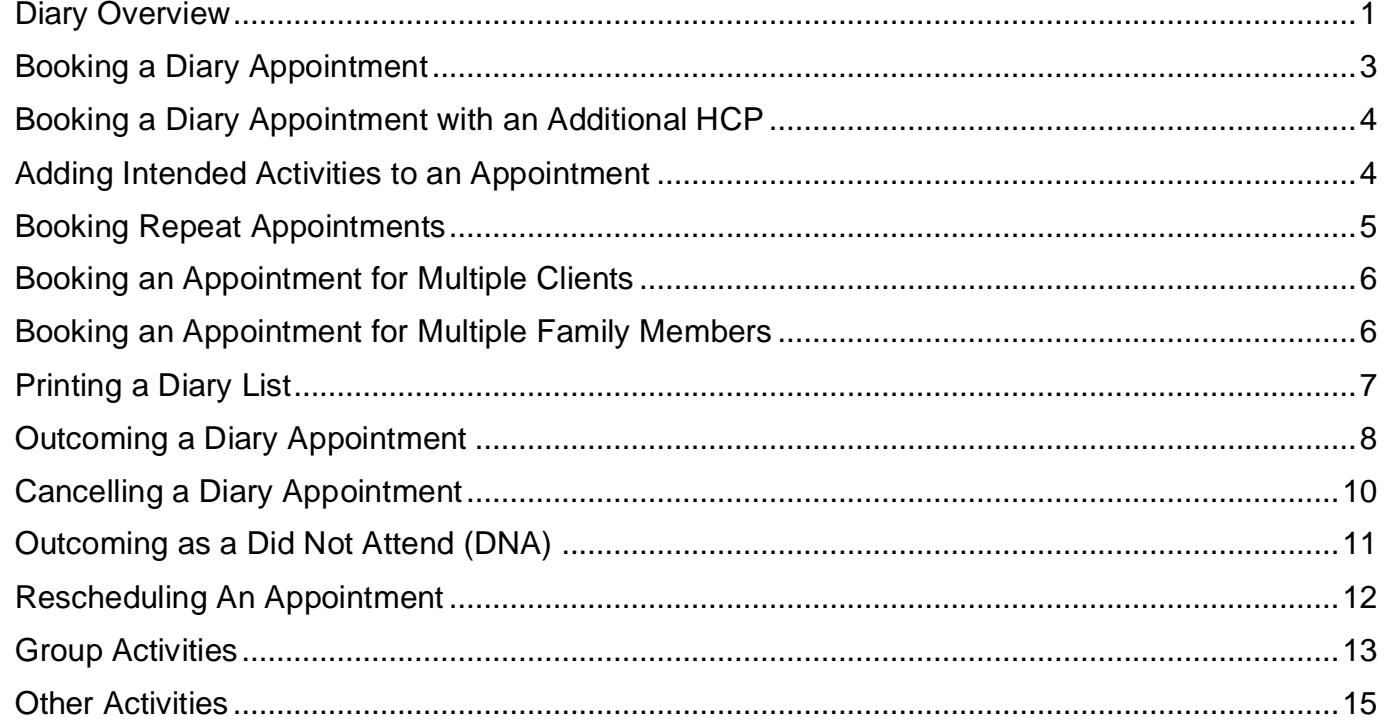

#### <span id="page-0-0"></span>**Diary Overview**

The Diary is used by a Health Care Professional to book their Community Appointments for their Clients. It can also be used to record time spent writing clinical documents/admin duties.

Located on the left of the screen you will see **Current Selection/Change Selection**.

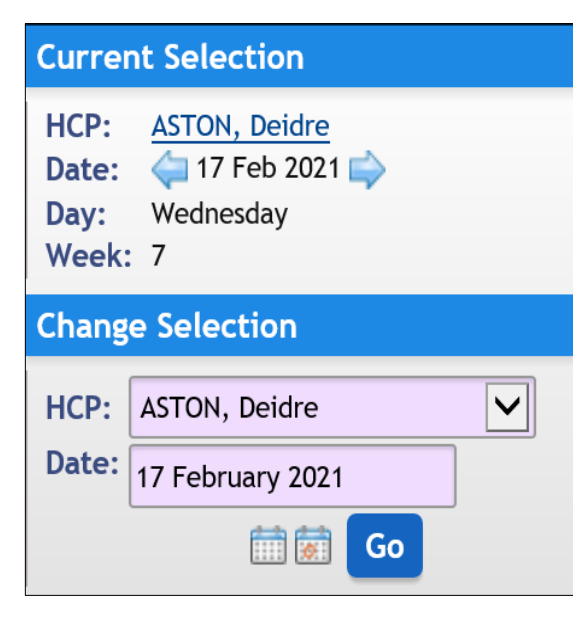

**HCP:** whose diary is currently displaying.

**Date:** date of currently displayed day which can be changed using the backward/forward arrows.

**Week:** current week of the Year.

**HCP:** use the drop-down list to select a different HCP.

**Date:** use the calendar to view another date, the calendar with red date indicator inserts today's date.

When the date and/or the HCP have been changed you will need to update the HCP diary screen

• To **update** the diary, click **Go**

# **Diary**

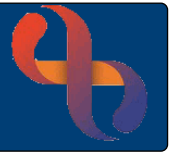

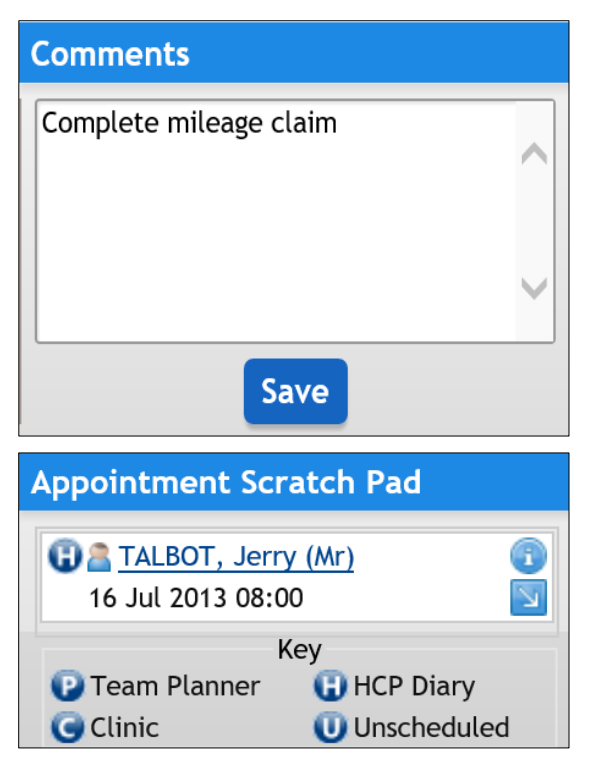

#### Below the **Current Selection/Change Selection,** you will see **Comments**

Comments may be used as an aide memoire and is visible to the whole team; remember not to use this for Client details. Any Comments entered will only display on the specific day.

- **Enter any required Comments**
- Click **Save**

The **Appointment Scratch Pad** is located at the bottom left of the Diary along with its own key.

Client Jerry Talbot has been placed onto the scratchpad ready to be rescheduled to another appointment.

The Diary has 3 views **Daily**, **Weekly** & **Monthly** to accommodate all user preferences. The Diary times are set up according to the individual service requirements and the colours used are all according to Trust standards.

The top right of the Diary screen allows the user to select whether they wish to use the visual indicators.

HCP: ASTON, Deidre **Visual Indicators** M

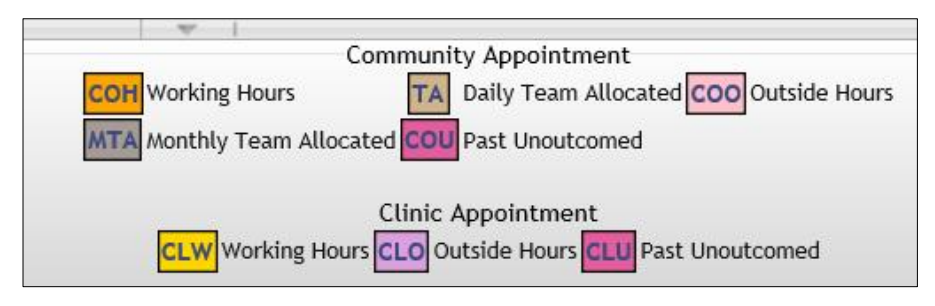

• Select the **Visual Indicator checkbox** (top right) to display

This displays a code in the Appointment key (bottom).

Once the user is familiar with the colour coding, the key can be hidden by clicking on the grey triangle which is located above the key.

**To-Do List Team Caseload** Caseload Referral List

At the bottom of the screen, there are useful **hyperlinks** which take

you directly to other Rio functionalities

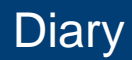

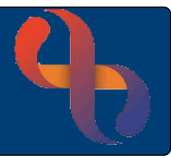

### <span id="page-2-0"></span>**Booking a Diary Appointment**

- Check your **Current Selection** displays the date you wish to book the appointment for
- Click on a displayed time (e.g., 09:00)

This will take you directly to the **Search** screen to insert the Client's details.

The **Book HCP Appointment** screen displays. Please note that all pink/lilac fields are mandatory and **must be** completed.

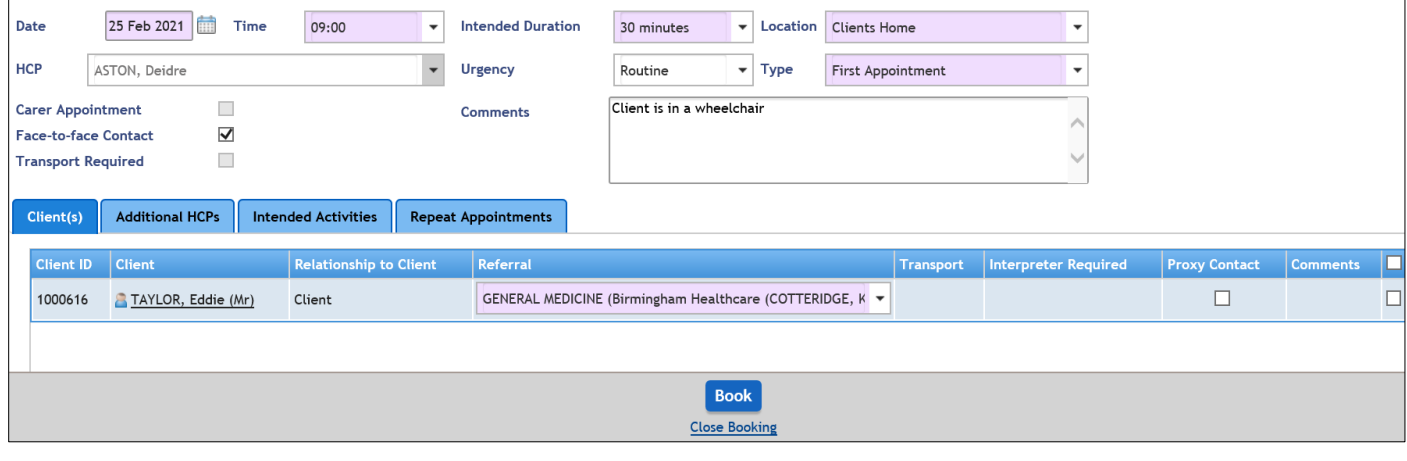

- **Date**: (auto fills)
- **Time:** (auto fills)
- **Intended Duration:** (auto fills)
- **Location:** Select as appropriate
- **Type:** Select as appropriate
- **Urgency:** Select as appropriate
- **Face to Face Contact:** Select as appropriate in accordance with Type
- **Comment:** If required

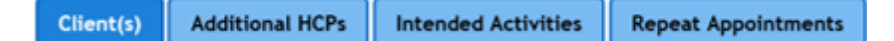

The **Client(s)** tab displays the **Client ID & Name**. The **Referral** field is mandatory; you will be unable to book an appointment without a referral to your service.

• Click **Book** (bottom)

When you return to the Diary screen, the booked appointment will display.

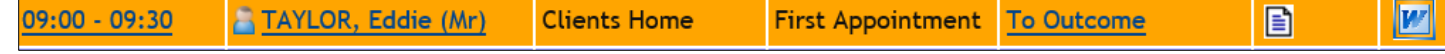

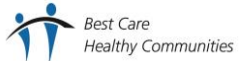

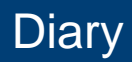

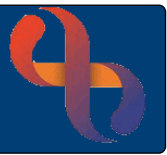

## <span id="page-3-0"></span>**Booking a Diary Appointment with an Additional HCP**

Follow the instructions for Booking a Diary Appointment to the **Client(s)** tab, but don't book the appointment.

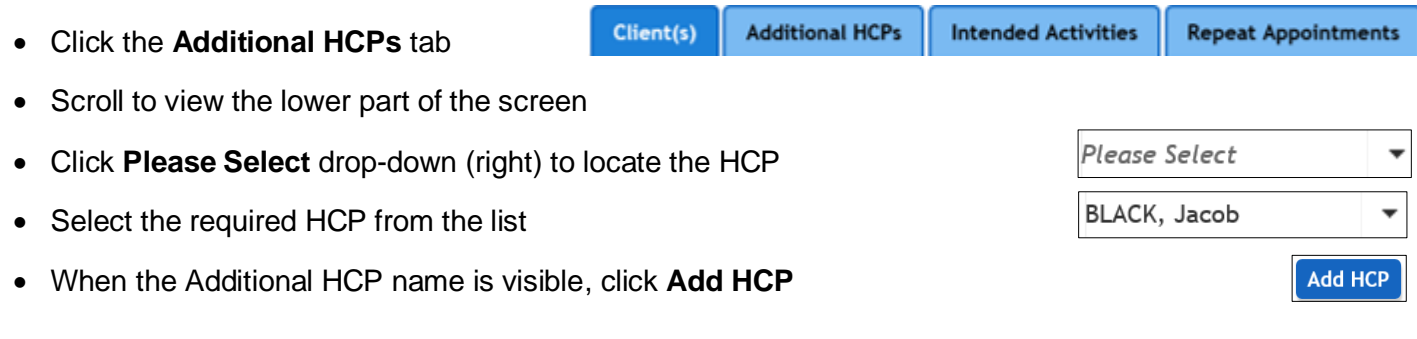

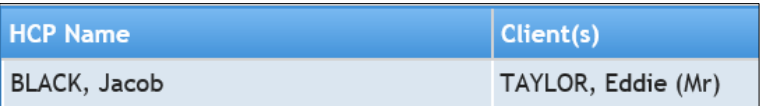

The **Additional HCP** has now been added to the Appointment and the booking will appear in their Diary.

## <span id="page-3-1"></span>**Adding Intended Activities to an Appointment**

You may add Intended Activities to the Appointment at the time of booking if they are known, alternatively you can add them when outcoming the Appointment.

Complete the booking process to **the Client(s) tab**

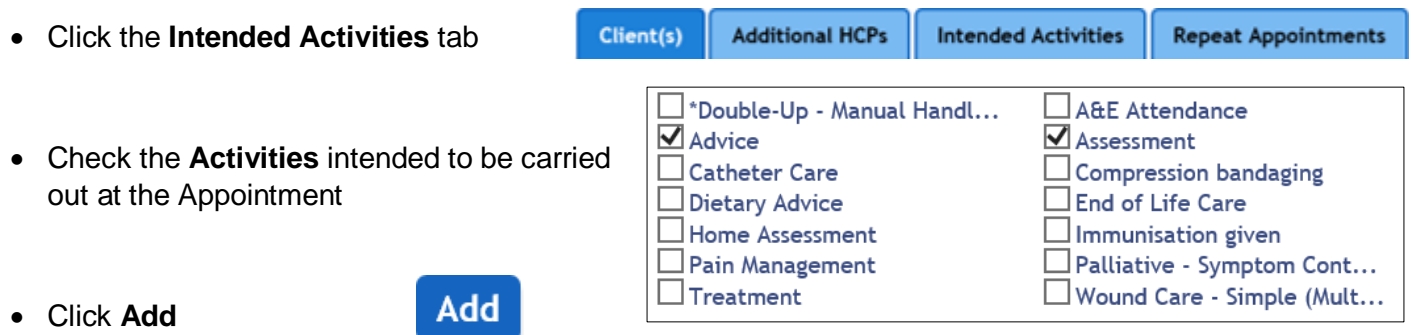

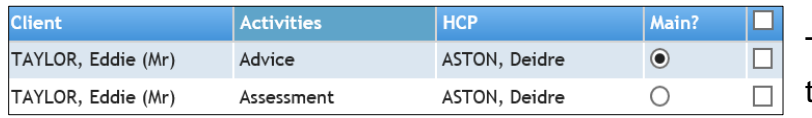

The **Intended Activities** are now added to the Appointment

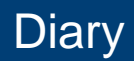

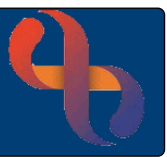

#### <span id="page-4-0"></span>**Booking Repeat Appointments**

You may wish to add a series of Appointments at the same time on a daily/weekly or monthly basis. This can be done using **Repeat Appointments**

Complete the booking process to the **Client(s)** tab

• Click the **Repeat Appointments** tab Client(s) **Additional HCPs Intended Activities Repeat Appointments** 

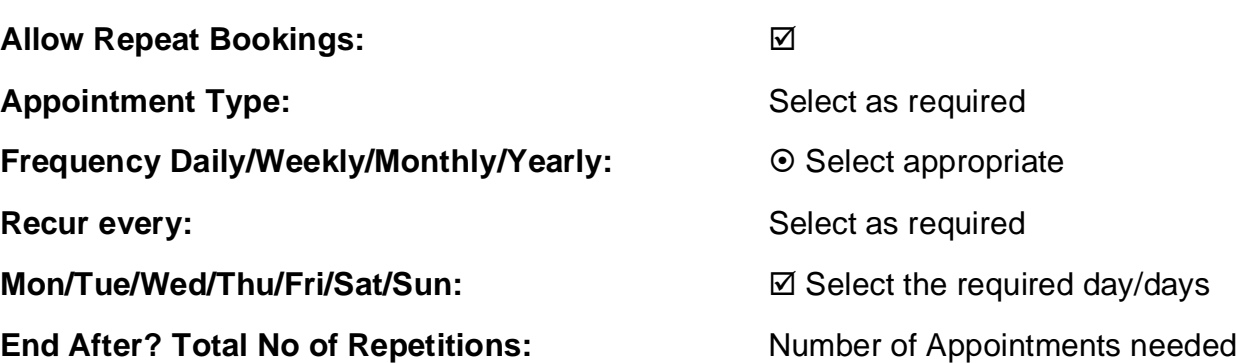

**or**

**End By:** Select date of last appointment

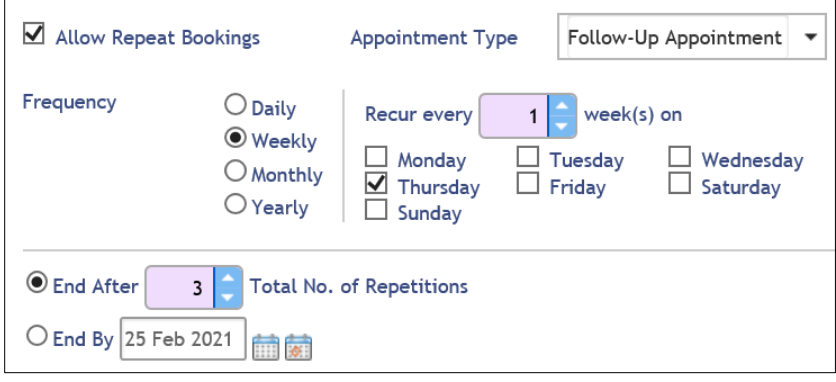

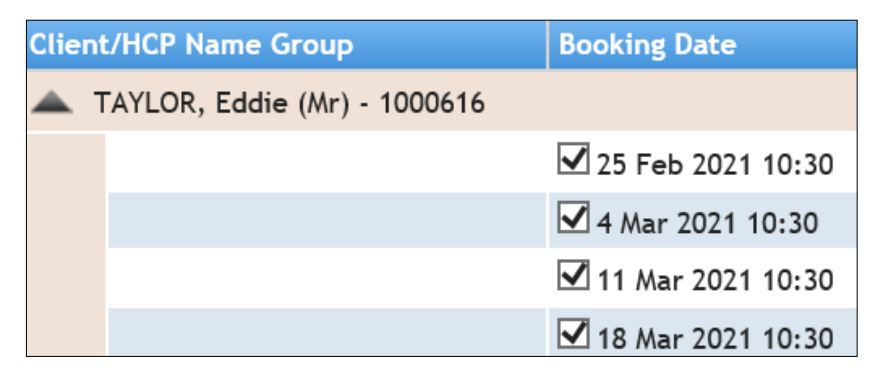

The lower part of the booking screen lists the proposed repeat booking dates if these are acceptable

• Click **Book**

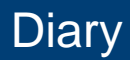

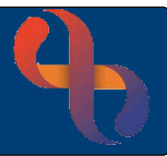

### <span id="page-5-0"></span>**Booking an Appointment for Multiple Clients**

Rio will allow you to book an Appointment for more than one Client at the same time.

Follow the instructions for Booking a Diary Appointment to the **Client(s)** tab.

• Click **Add Client** (lower right)

This takes you directly to the **Client Search** screen.

Complete the **Search** criteria for the Client that needs to be added.

- Click **Search**
- Select the correct Client from the **Search Results** screen

The second Client & their referral has now added to the booking.

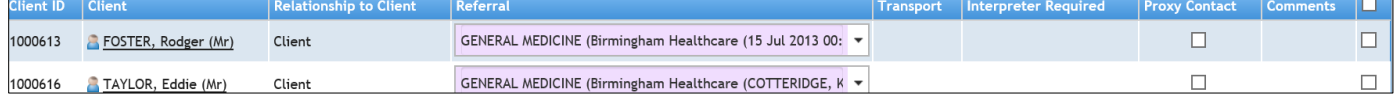

• Click **Book**

#### <span id="page-5-1"></span>**Booking an Appointment for Multiple Family Members**

Follow the instructions for Booking a Diary Appointment to the **Client(s)** tab.

• Click **Add Client** (lower right)

This takes you directly to the **Family Members** screen where any of the first Client's family can be chosen, providing they also have a referral to your Service.

- Click **Referred**
- Select the appropriate **Referral** from the available list

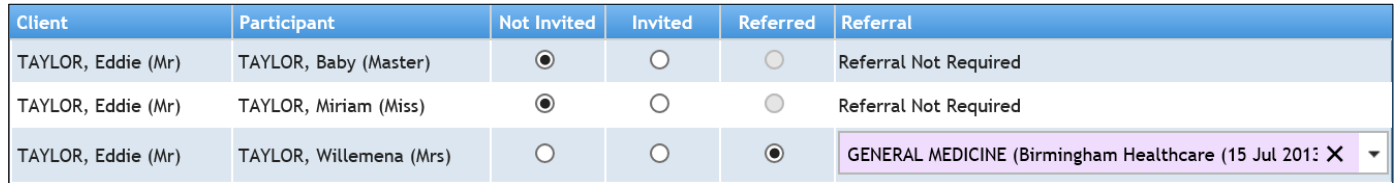

#### • Click **Add Client(s)**

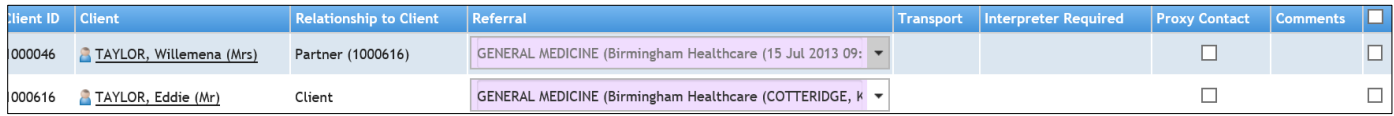

#### • Click **Book**

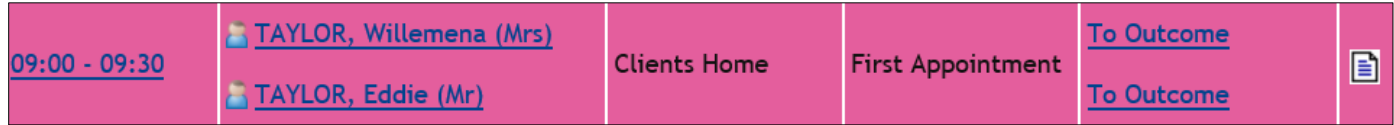

All the Client(s) will then display in the booked appointment

BCHC Digital Skills Training Team/V1.0/JP 25/05/2021 **Best Care Healthy Communities** 

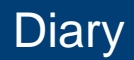

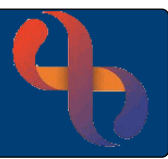

## <span id="page-6-0"></span>**Printing a Diary List**

Rio will allow you to print a list of your Diary Appointments if you are required to do so.

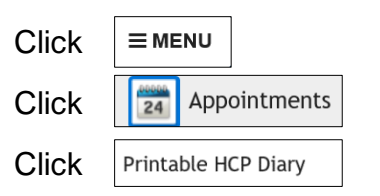

• Click **OK**

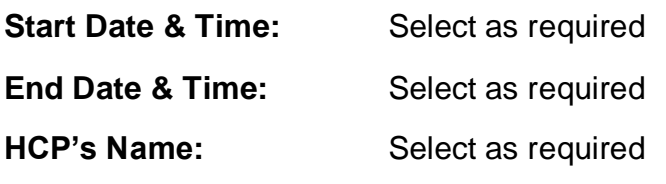

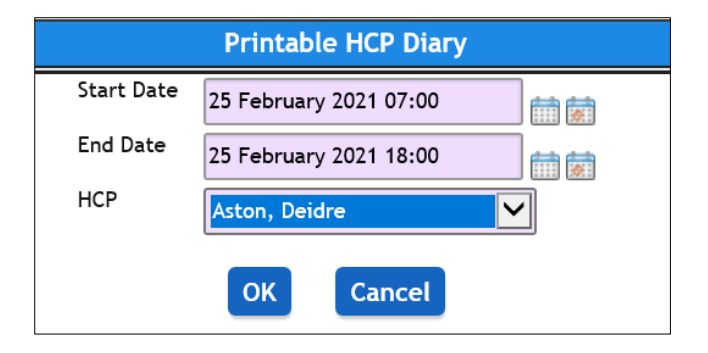

The **Printable HCP Diary** for the HCP on that date and within the specified time period now displays

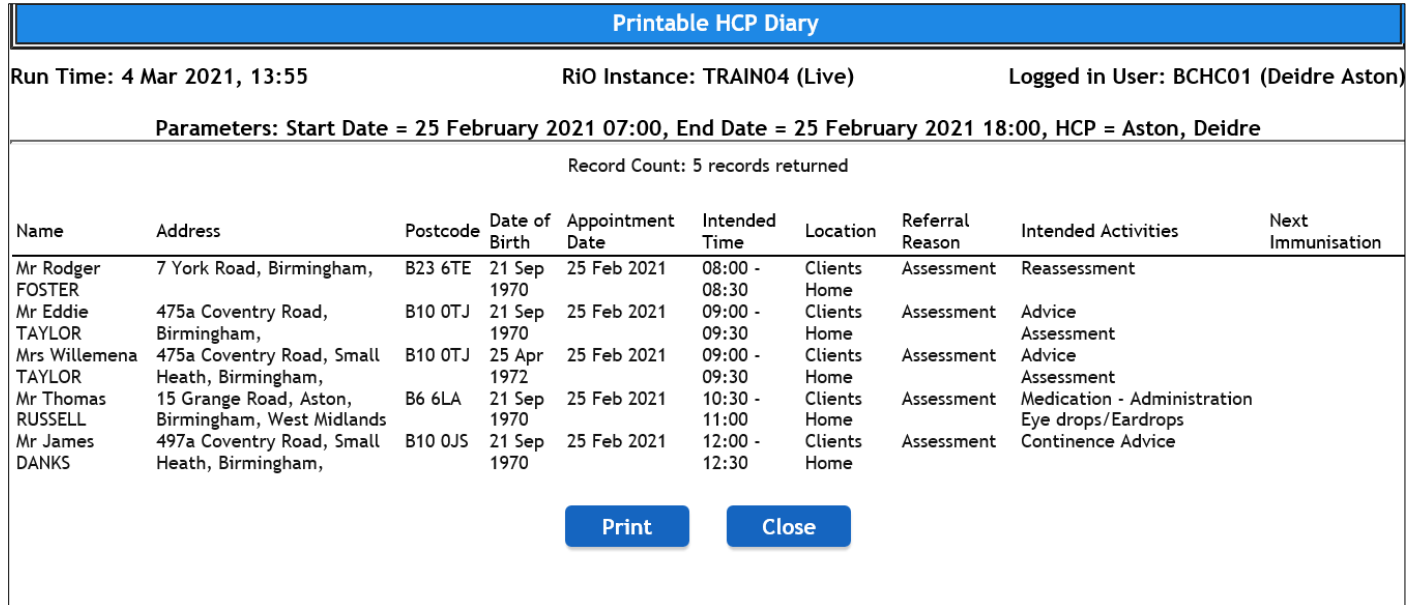

- Click **Print**
- Click **Close**

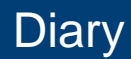

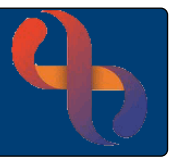

## <span id="page-7-0"></span>**Outcoming a Diary Appointment**

When a Client has been seen by the HCP, the Diary Appointment should be outcomed to reflect this action has taken place.

- Access the **HCP Diary**
- Locate the **Appointment**

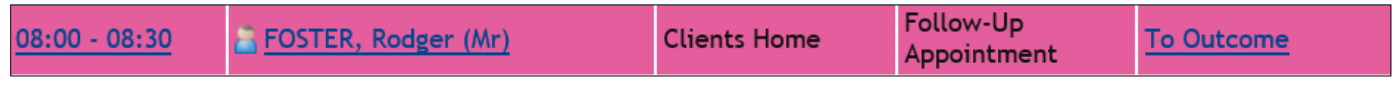

#### • Click **To Outcome**

The **Attendance Indicator** screen displays giving the details of the **Appointment Date, Intended Duration, HCP(s) and Location** (top of screen).

The Clients details are displayed for you to check you are outcoming the correct Client.

• For **multiple Client** appointments, tick to select the required Client(s) at the top of the screen

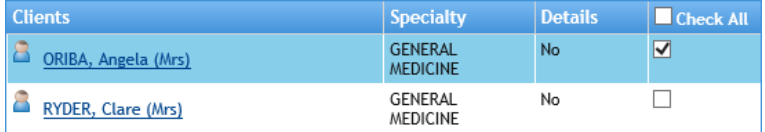

**Attendance Information** 

There are two blue tabs (left)

• Complete the **Attendance Information** tab

The pink/lilac fields are all mandatory

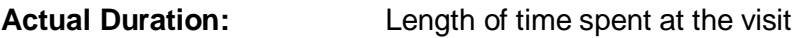

**Seen Time:** Arrival Time

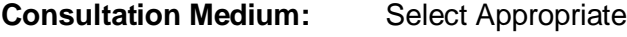

**Conclusion:** Select Appropriate

**Attendance Comment:** If required

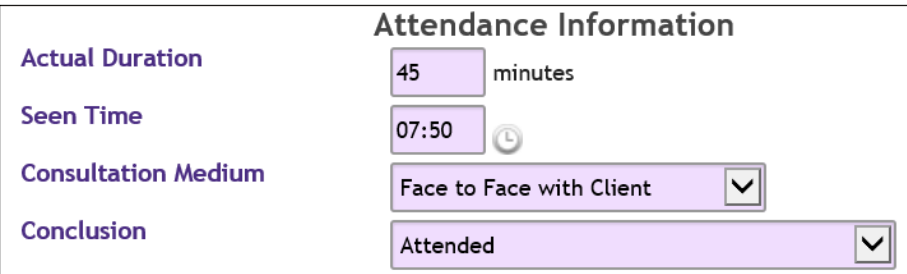

Below this is the **Progress Note** recording option, this can be done at the time of outcoming or later via the Clients Clinical Portal, but **must be** completed within the timeframe given by your service.

**Activities** 

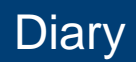

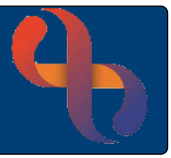

• Click **Activities** tab

The **Actual Activities** screen now displays. If you added Intended Activities you will see the example below

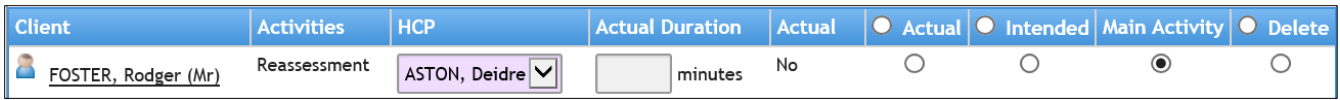

If you carried out the intended (Reassessment) **Activity** at the visit with the Client, then this needs to be indicated.

• Click **Actual**

If you wish to add further activities

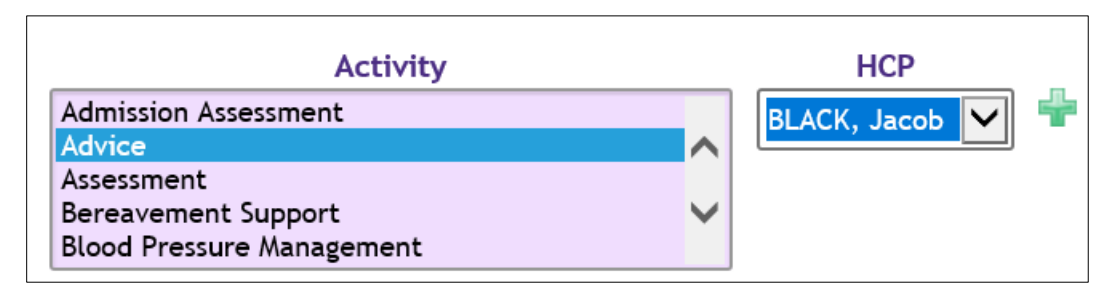

- Click **Activity** list
- Select the **Activity**
- Click **HCP** to select HCP
- **Click**

The second **Activity** (of Advice) has now been added and recorded that it was carried out by the second **HCP** in attendance.

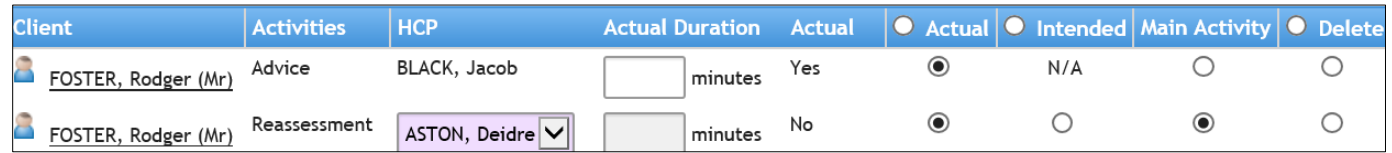

The **Main Activity** needs to be identified before this can be saved

- Click **Main Activity**
- Click **Save**
- Click **Close Outcome**

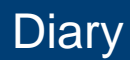

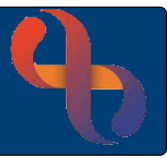

## <span id="page-9-0"></span>**Cancelling a Diary Appointment**

It is important to monitor cancellations by Clients or by our service, as this provides the Trust with a true reflection of the patient's journey.

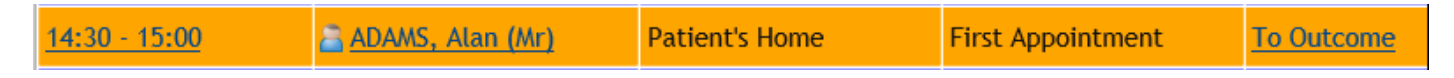

• To **Cancel**, click the appointment time eg **14:30 – 15:00**

This opens the **Book HCP Appointment** screen.

• Click **Cancel Appointment** (located at the bottom, centre)

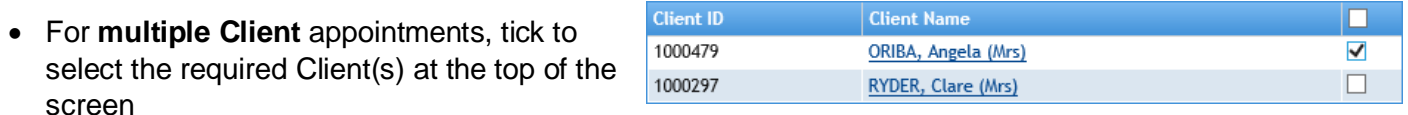

**Cancellation Date Time:** Change this to reflect the date the patient called/you called

**Cancellation Reason:** Choose from the list

**Cancellation Comment:** Type in relevant comment

**Cancelled By:** Autofills user from Smartcard

• Click **Cancel this Appointment**

You will see a prompt asking 'are you sure you wish to continue to cancel?'.

• Click **Yes**

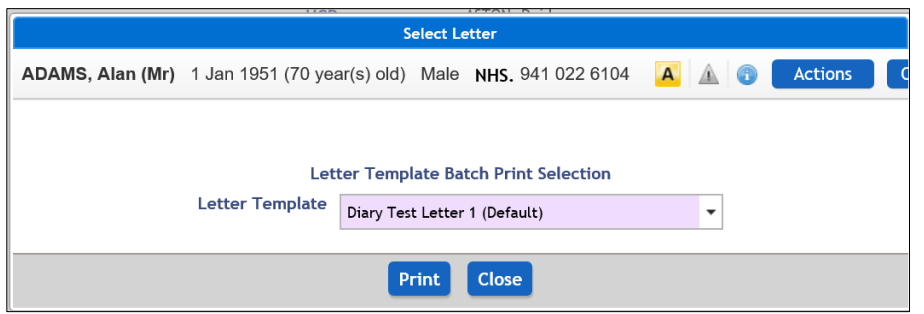

Rio now presents the **Select Letter** screen which allows you to generate a cancellation letter from the Rio letter templates.

• Click **Close**

You will see a prompt 'do you want to discharge the referral for Client?'.

• Click **No**

Rio returns you to the HCP Diary.

You will see that the appointment no longer displays in the diary.

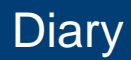

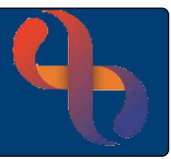

## <span id="page-10-0"></span>**Outcoming as a Did Not Attend (DNA)**

When attending a home visit, if there is no answer at the door, the outcome is recorded as follows.

- Access the **HCP Diary**
- Locate the **Appointment**

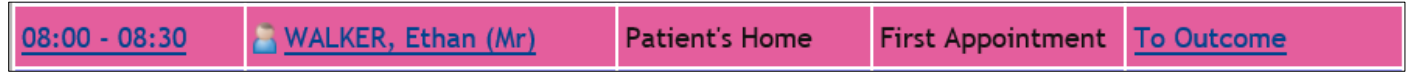

#### • Click **To Outcome**

The **Attendance Indicator** screen displays giving the details of the **Appointment Date, Intended Duration, HCP(s) and Location** (top of screen)

The Clients details are displayed for you to check you are outcoming the correct Client.

There are two blue tabs (left)

**Attendance Information** 

**Activities** 

• Complete the **Attendance Information** tab

The pink/lilac fields are all mandatory

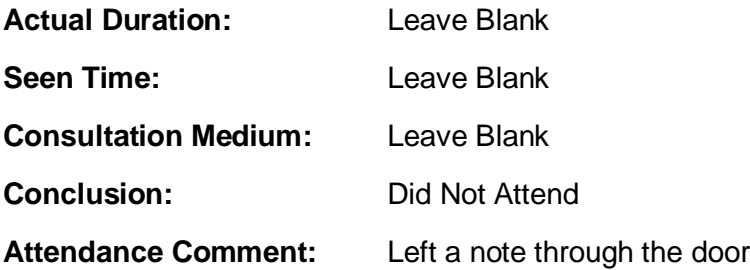

The **Activities** tab has disappeared as the Conclusion of Did Not Attend tells Rio that the Client was not seen, therefore no Activities were carried out.

• Click **Save**

Rio will prompt you to book a follow up

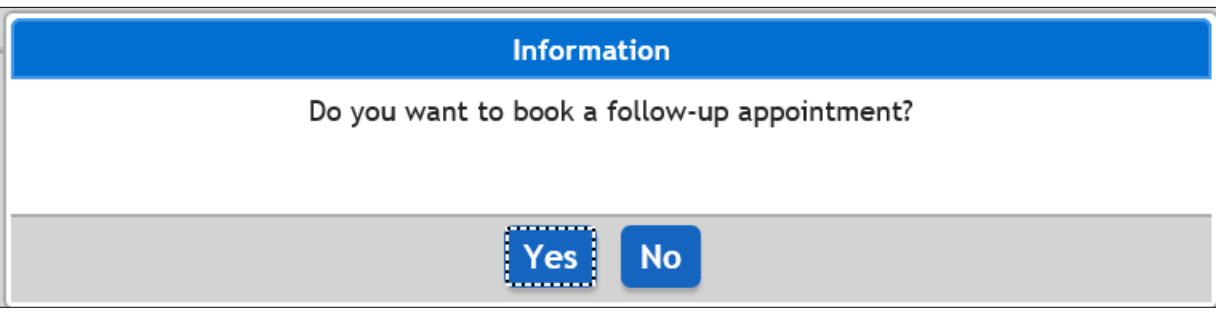

- Click **No**
- Click **Close Outcome**

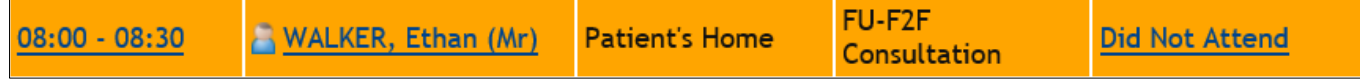

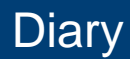

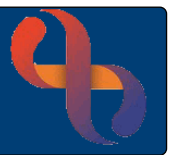

### <span id="page-11-0"></span>**Rescheduling An Appointment**

Once an Appointment has been booked it can be rescheduled using the **Appointment Scratch Pad**. However, this should be used carefully as incorrect use will result in Client Appointments being duplicated or missed and this could provide false statistics for our services.

The Appointment is booked in the usual way.

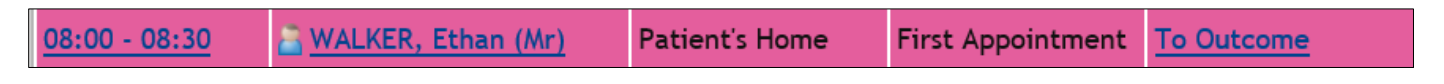

The Client calls to ask you to visit tomorrow instead as they have an urgent hospital appointment. Rather than Cancel the Appointment and Rebook for the following day you can utilise the Appointment Scratch Pad.

• **Click & drag** Appointment to Scratch Pad (located at the bottom left)

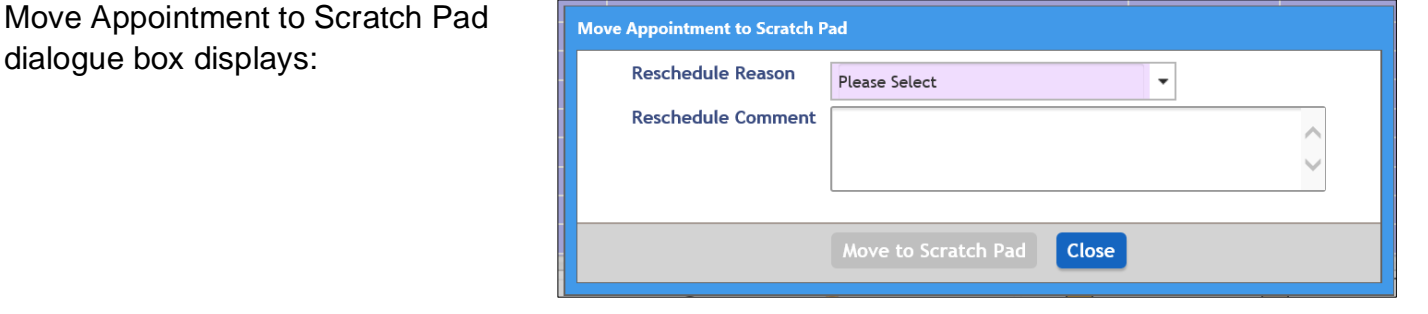

**Move** 

**Reschedule Reason:** Select a required reason

**Reschedule Comment:** Enter an appropriate comment

• Click **Move to Scratch Pad**

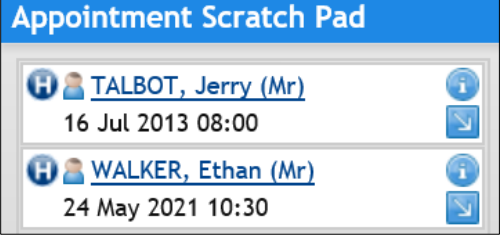

The Client's appointment now appears in the Scratch Pad, **this is temporary** and should be moved as soon as possible.

When the new appointment date and time is agreed, you will need to move the appointment to the new new Appointment Date & Time.

• **Click & drag** Appointment **from** the Scratch Pad **to** the new position (this will highlight in blue)

Rio will prompt for you to Select a reschedule letter from the templates

• Click **Close**

The Appointment now displays with the Rescheduled icon on the far right of the diary.

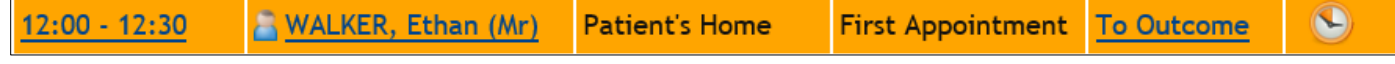

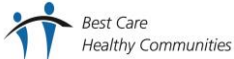

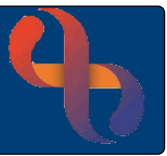

#### <span id="page-12-0"></span>**Group Activities**

Some services book Group Activities into their HCP Diaries when working with groups of Clients. This does not specify the names of the Clients or record in their EPR but provides other information for the service.

• Click Location/Other Activity at the specific time (3<sup>rd</sup> column on diary)

**Book Other Activity** screen displays

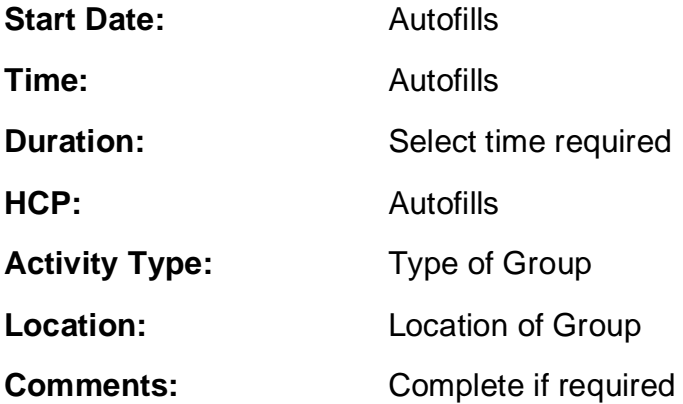

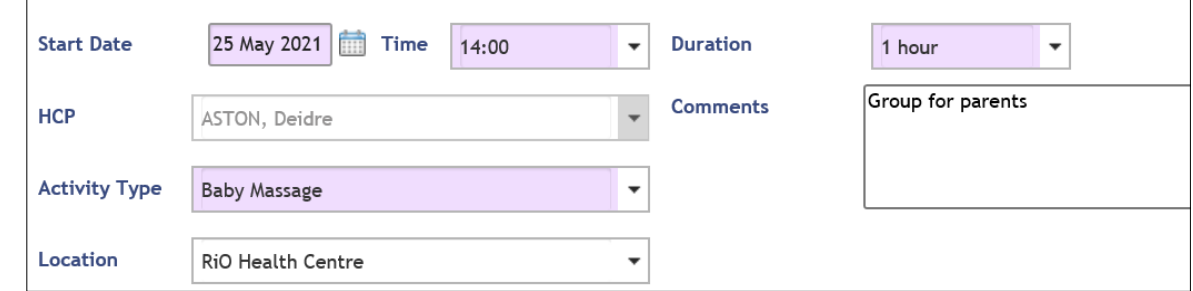

#### There are 3 tabs (located left)

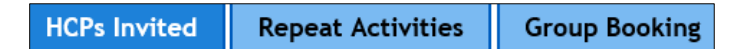

If you have colleagues also invited to the group session, select these on the HCPs Invited tab.

- Click **HCP's Invited**
- Click **Ø**

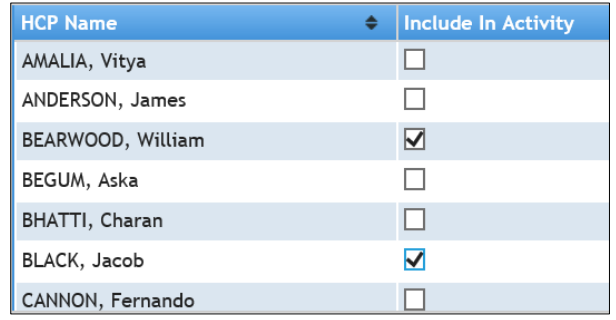

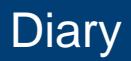

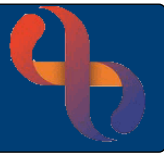

**Repeat Activities** can be booked for recurring Group Sessions, here we have booked sessions to repeat weekly, every Tuesday for the next 6 weeks.

• Click **Repeat Activities** tab

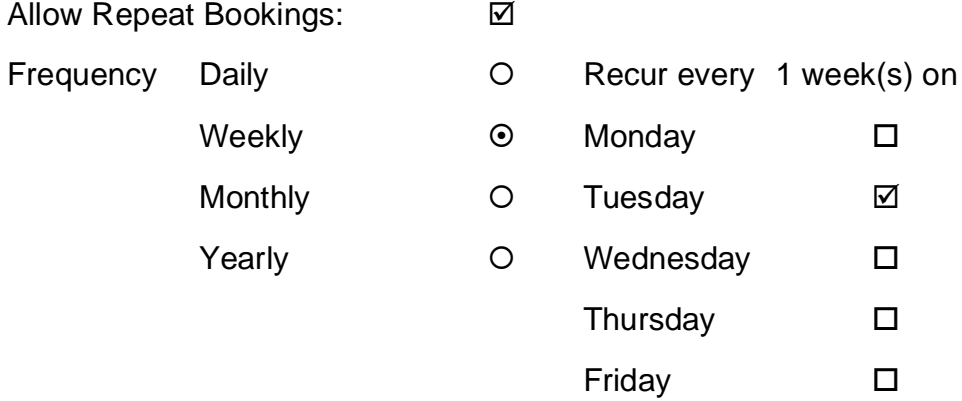

End After 6 Total No. of Repetitions

**Group Booking** tab can now be completed with the finer details of the session and its attendees. These are all mandatory fields.

• Click **Group Booking** tab

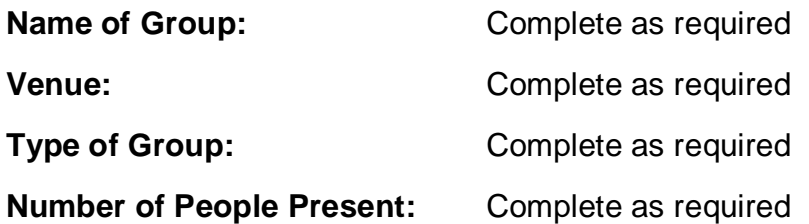

• Click **Book**

The **Group Activity** displays in the Diary as a Group Contact in **Green** with the **Repeating icon** alongside the time of the group.

When hovering over the Repeating icon you will see the number of repeating group activities have been made.

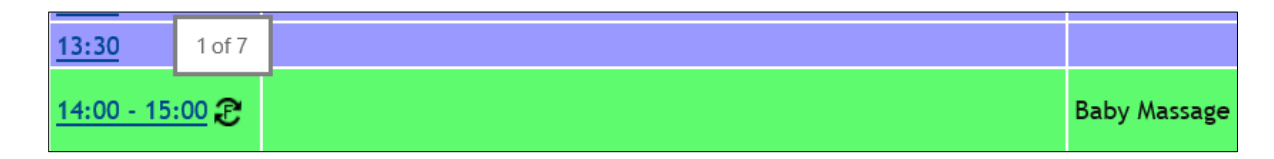

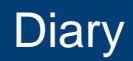

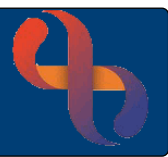

#### <span id="page-14-0"></span>**Other Activities**

Other activities may be recorded in the HCP Diary e.g., training days, meetings etc.

• Click **Location/Other Activity** column at the specific time (3<sup>rd</sup> column on diary)

**Book Other Activity** screen displays

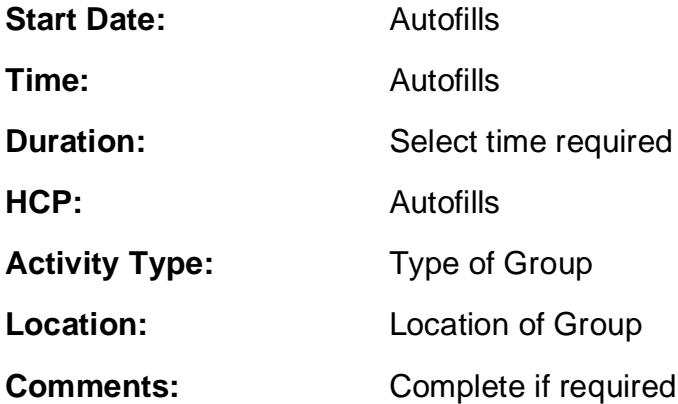

• Click **Book**

The Other Activity displays in the Diary in a darker green compared to the green of the Group Activity.

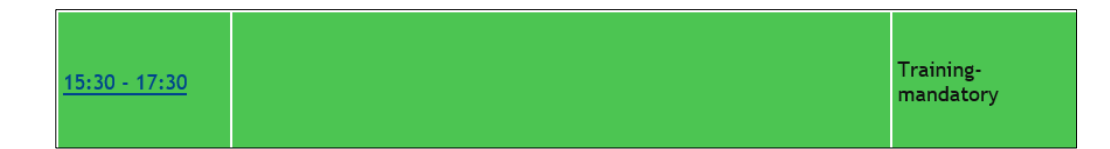

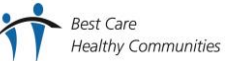